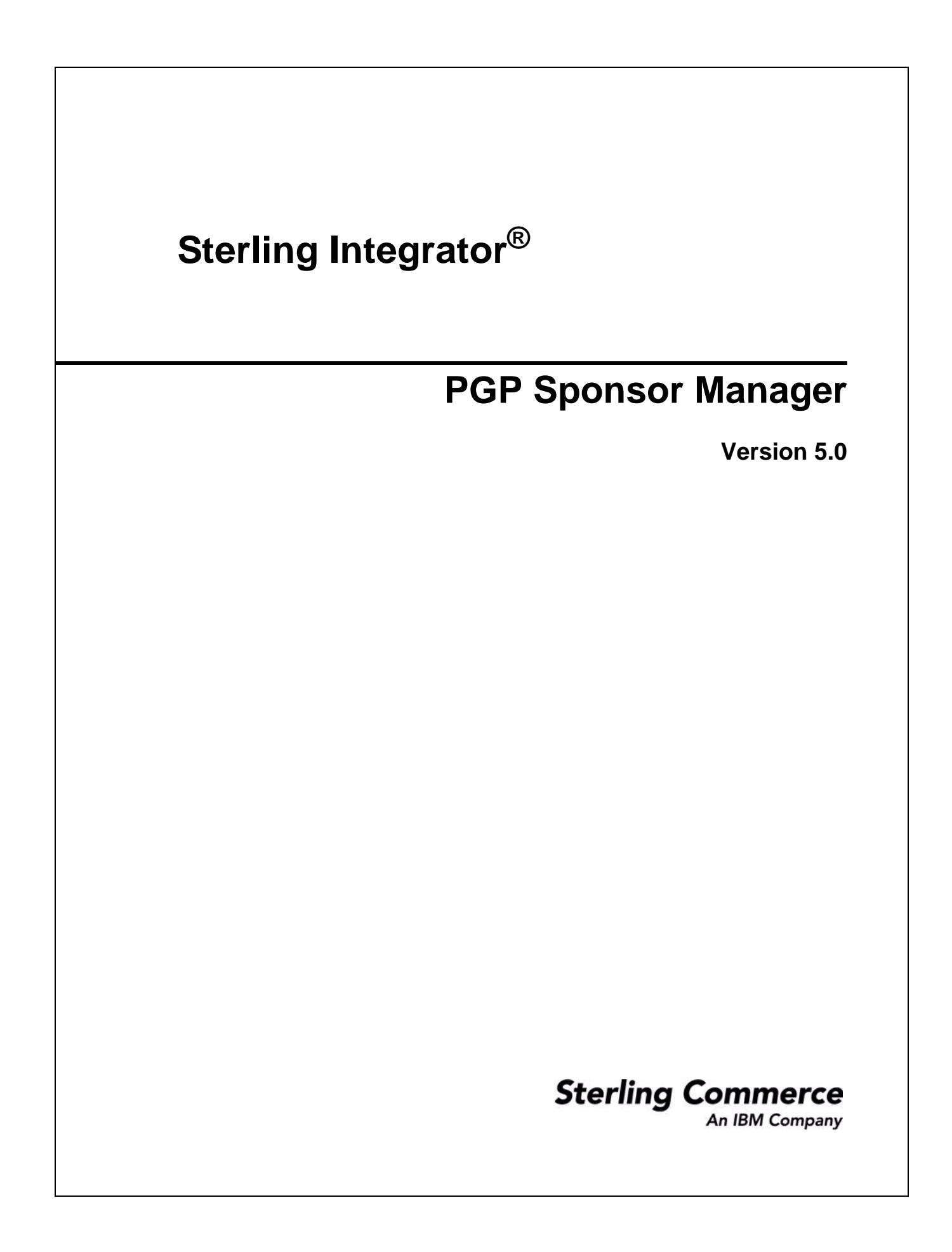

© Copyright 2009 Sterling Commerce, Inc. All rights reserved. Additional copyright information is located on the Sterling Integrator Documentation Library: http://www.sterlingcommerce.com/Documentation/SI50/homepage.htm

# **PGP Sponsor Manager**

The PGP Sponsor Manager enables you to add, edit, and delete PGP sponsors.

## **How Application Works with a PGP Sponsor**

You can set sponsor specific parameters using PGP Sponsor Manager. While executing a BPML, you can associate a sponsor with an existing partner or server profile or both.

## **Creating a PGP Sponsor**

- 1. From the Administration menu, select **Trading Partner** > **PGP** > **PGP Sponsor Manager**.
- 2. Click **Go!** next to Create a new PGP Sponsor.
- 3. Enter the field values as described in the following table:

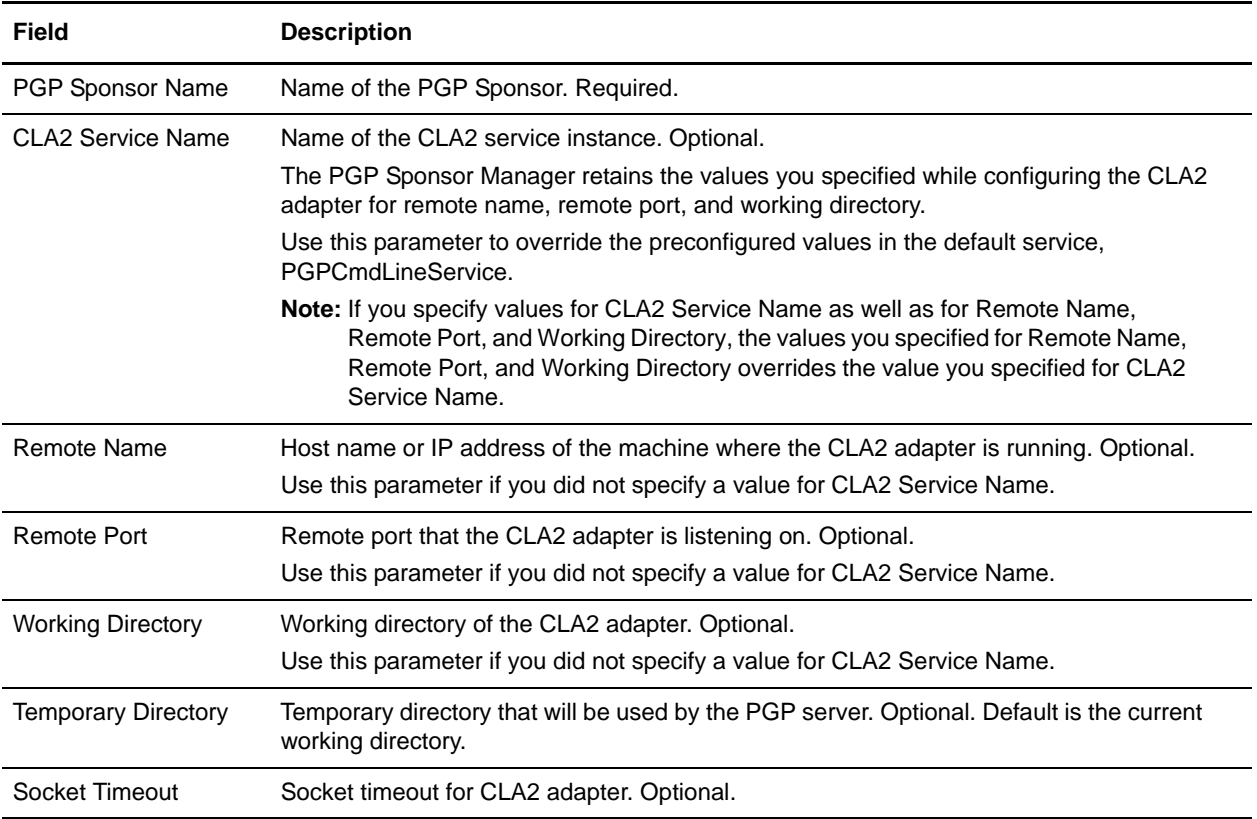

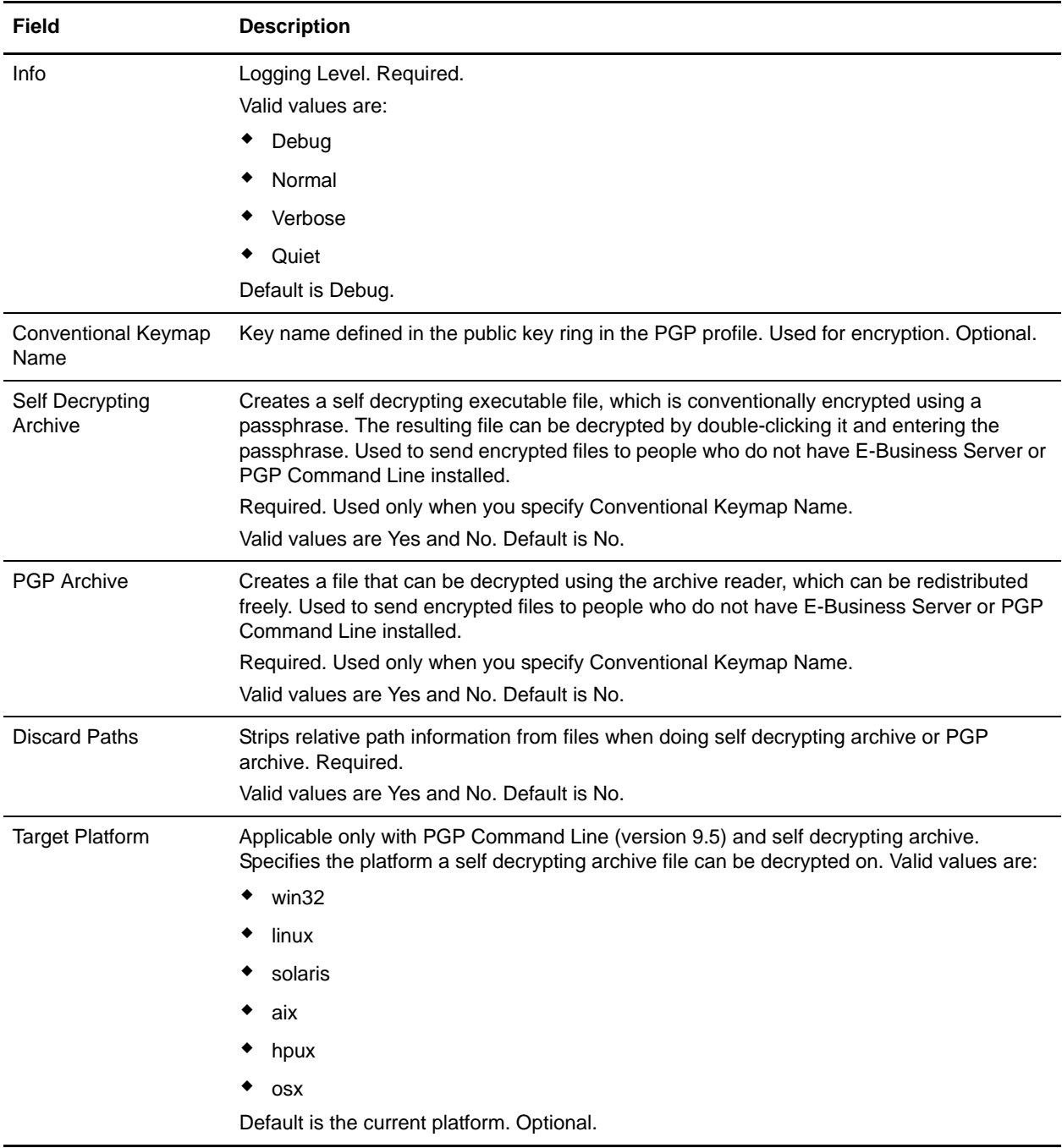

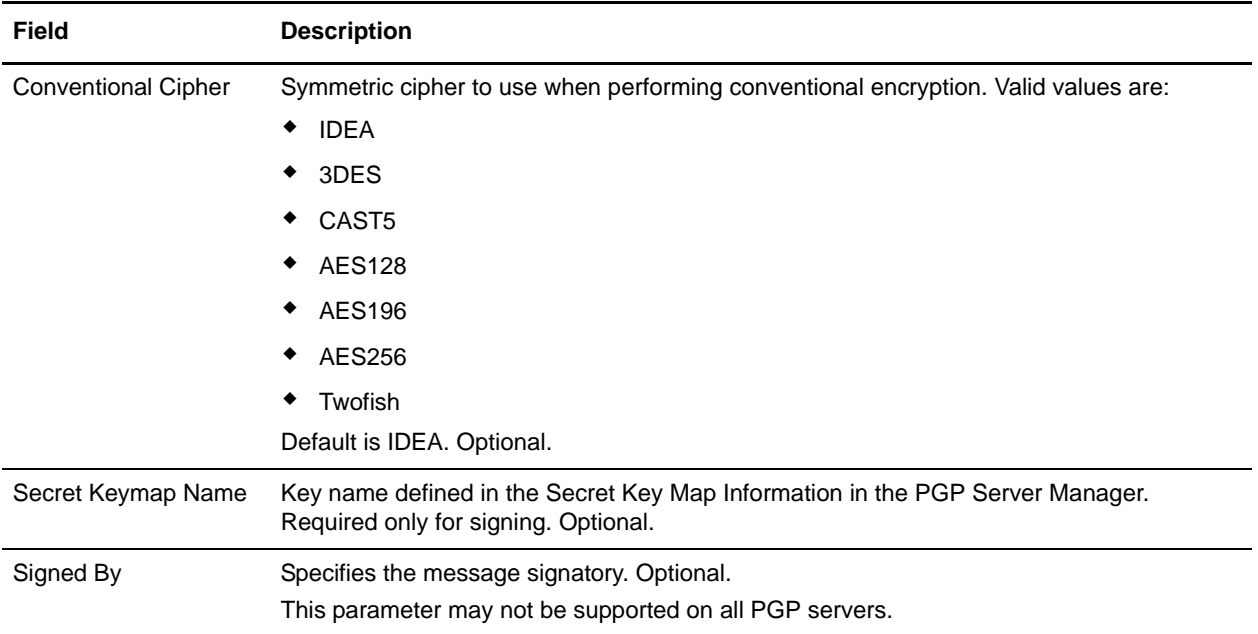

4. After completing the PGP Sponsor Manager configuration, review the settings on the last page and click **Finish**.

### **Editing a PGP Sponsor**

- 1. From the Administration menu, select **Trading Partner** > **PGP** > **PGP Sponsor Manager**.
- 2. Click **Go!** next to List Alphabetically.
- 3. Click **edit** next to the sponsor you want to edit.
- 4. Revise the fields displayed as necessary and click **Save** when finished.

### **Deleting a PGP Sponsor**

- 1. From the Administration menu, select **Trading Partner** > **PGP** > **PGP Sponsor Manager**.
- 2. Click **Go!** next to List Alphabetically.
- 3. Click **delete** next to the sponsor you want to delete.